Exercise #1 - on Networth tab

### Create a Net Worth statement.

- 1. Open the Networth tab.
- 2. Enter (pretend) data in C9:C15, and C20:C26, format the data as Currency.
- 3. Click on cells C16 and C27 and examine the formula. The data in the Formula bar starts with an "=" sign, which means it's a formula. SUM is a formula that takes the range of cells between the two parentheses and adds up all the values.
- 4. Extend the formulas for the other months using

  AutoFill. Hover over the lower right corner of C16 until

  the mouse goes from a big plus sign into a thin plus

  sign. Click and hold left mouse button down, drag across to H16.

5. Optional: select the fields in Net Worth (row 29) and make a chart

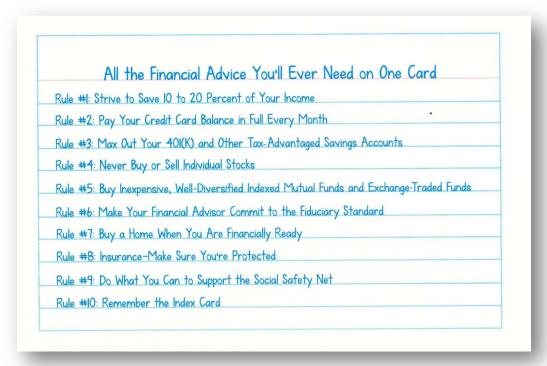

Figure 1 The index card: why personal finance doesn't have to be complicated By Helaine Olen and Harold Pollack.

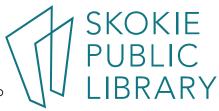

Exercise #2- Wedding Tab

## Create a Goal Budget

Click on the Wedding tab.

#### Directions:

- 1. Format Column C as a percent with 2 digits. Home > Number > %
- 2. Calculate Column D as (overall budget \* percent of budget). Use the **defined name** of overall\_budget. So, in D3, type this: = (C3\*overall\_budget)
- 3. Enter your own data in Column E, some numbers higher or lower than Column D.
- 4. Format Columns D, E, and F as Currency, with 2 digits, and make them show as red if negative.
- 5. Calculate Column G: =(Actual cost / Budgeted Amount)\*100. Format Column G as a percentage with 0 decimal places.
- 6. Sum up Columns C through G in Row 14, using AutoSum

### Explanation:

The contents of J4 is a "Defined Name"; made by entering Formulas > Defined Names> Defined Names> Define Name. I gave this field a unique name: Overall\_budget. Now use that name instead of \$J\$4 in the Column D calculations.

#### Extra Credit:

If we go over budget, make the cell red.

Select cells G3:G14. Home > Styles >
Conditional Formatting > New Rule >
Format only cells that contain.

Change Edit Formatting Rule dialog box to

look like the example. Press Enter

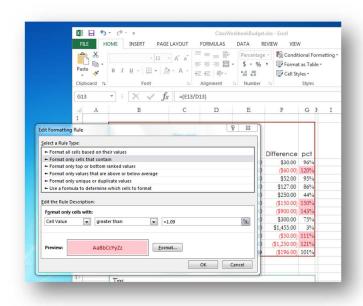

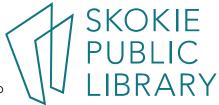

### **Exercise #3– Family Budget (monthly)**

## Create a Zero Sum Budget

Open the Family Budget (monthly) excel spreadsheet, click on the Monthly Budget tab. This is a template from Microsoft. This tab is made up of Pivot Tables, Slicers, Graphs and other advanced techniques.

#### Directions:

- Update the Income 1 and Income 2 fields in the "Actual" and "Projected" areas.
- 2. Click on the "Enter Expenses" button at the top middle, it will bring you to the "Monthly Expenses" tab. Update the various expense fields. Notice the Graph updates automatically.
- Balance
  Projected Balance
  Projected Balance
  Projected Balance
  Projected Balance
  Projected Balance
  Projected Balance
  Projected Balance
  Projected Balance
  Projected Balance
  Projected Balance
  Projected Balance
  Projected Balance
  Projected Balance
  Projected Balance
  Projected Balance
  Projected Balance
  Projected Balance
  Projected Balance
  Projected Balance
  Projected Balance
  Projected Balance
  Projected Balance
  Projected Balance
  Projected Balance
  Projected Balance
  Projected Balance
  Projected Balance
  Projected Balance
  Projected Balance
  Projected Balance
  Projected Balance
  Projected Balance
  Projected Balance
  Projected Balance
  Projected Balance
  Projected Balance
  Projected Balance
  Projected Balance
  Projected Balance
  Projected Balance
  Projected Balance
  Projected Balance
  Projected Balance
  Projected Balance
  Projected Balance
  Projected Balance
  Projected Balance
  Projected Balance
  Projected Balance
  Projected Balance
  Projected Balance
  Projected Balance
  Projected Balance
  Projected Balance
  Projected Balance
  Projected Balance
  Projected Cost
  Projected Cost
  Projected Cost
  Projected Cost
  Projected Cost
  Projected Cost
  Projected Cost
  Projected Cost
  Projected Cost
  Projected Cost
  Projected Cost
  Projected Cost
  Projected Cost
  Projected Cost
  Projected Cost
  Projected Cost
  Projected Cost
  Projected Cost
  Projected Cost
  Projected Cost
  Projected Cost
  Projected Cost
  Projected Cost
  Projected Cost
  Projected Cost
  Projected Cost
  Projected Cost
  Projected Cost
  Projected Cost
  Projected Cost
  Projected Cost
  Projected Cost
  Projected Cost
  Projected Cost
  Projected Cost
  Projected Cost
  Projected Cost
  Projected Cost
  Projected Cost
  Projected Cost
  Projected Cost
  Projected Cost
  Projected Cost
  Projected Cost
  Projected Cost
  Projected Cost
  Projected Cost
  Projected Cost
  Projected Cost
  Projected Cost
  Projected Cost
  Projected Cost
  Projected Cost
  Projected Cost
  Projected Cost
  Projected Cost
  Projected Cost
  Projected Cost
  Projected Cost
  Projected Cost
  Projected Cost
  Projected Cost
  Projected Cost
  Projected Cost
  Projected Cost
  Projected Cost
  Projected Cost
  Projected Cost
  Projected
- 3. Return to the Monthly Budget

  Report tab, and "Right-click PivotTable below and then click Refresh to update"
- 4. Try the Slicers and Filters out. This is a feature of PivotTables.
- 5. Click on the Enter Expenses button. This is a hyperlink that brings you to the second tab in the worksheet.
- 6. It's filled in with sample data, all of which can be updated.
- 7. This is actually a Table of data, meaning you can sort the data by clicking on the top row (in a red

circle). Tables can use Structured References – like a defined name, but begins with a @ symbol.

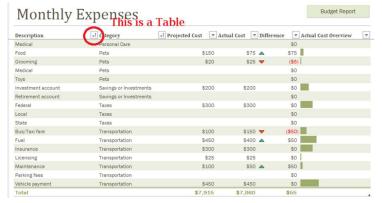

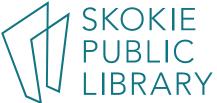

**Exercise #4 - on Functions Tab** 

## Use Insert Function dialog box to search for a Function

- 1. Select a Cell, in this example use E2
- 2. Click on Insert Function button on FORMULAS TAB (far left side).
- 3. Enter a search term, such as "loan repayment" to get a list of possible Functions.
- 4. Click on a function (try PMT) to display Function Arguments dialog box. Move it so it isn't covering your data.
- 5. The Dialog box will walk you through which data needs to be fed to the PMT Function. Select cell or range of cells to fill in the Values of the arguments, the formula result will appear in the lower left corner of the dialog box. Arguments within brackets are optional.

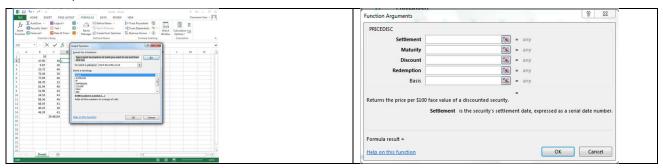

### Error Messages:

| #DIV/0! | The denominator is 0                                                                                              |  |
|---------|----------------------------------------------------------------------------------------------------|--|
| #NAME?  | Range Name doesn't exist in a worksheet. Check for a typo.                                                        |  |
| #NULL!  | When you enter a space instead of a comma to separate cell references                                             |  |
| #NUM!   | Wrong type of argument in a function, or a number is too big or small                                             |  |
| #REF!   | Invalid cell reference, happens with clumsy cut & pasting.                                                        |  |
| #VALUE! | Wrong type of argument in a function, or if you do math on text                                                   |  |
| #####   | Not really an error message - the column is too narrow to display the field. Adjust column width to display cell. |  |

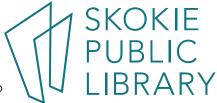

# Books at SPL:

| DAVE RAMSEY  FTOTAL  MONEY  MAKEOVER                                         | The total money makeover: a proven plan for financial fitness / Dave Ramsey 332.024r both audiobook and hardcover. |
|------------------------------------------------------------------------------|----------------------------------------------------------------------------------------------------|
| BEATS<br>MARKET                                                              | The little book that beats the market / Joel Greenblatt Greenblatt, Joel.  332.63228 G                             |
| THE ONE-PAGE FINANCIAL PLAN A SUPPLE SEARCH AND YOU MANY CAPL PICHAPDS       | The one-page financial plan : a simple way to be smart about your money by Carl Richards 332.024R                  |
| Index Cord Index Cord Why Research Streets HELAINE IN MAROLD OLEN IN POLLACK | The index card: why personal finance doesn't have to be complicated By Helaine Olen and Harold Pollack. 332.0240   |
| How to Make<br>Your<br>Money Last<br>Example<br>Jame Reyant<br>Quinn         | How to make your money last: the indispensable retirement guide / Jane Bryant Quinn 332.024014 Q                   |

# Databases at the library:

| M\(\tag{RNINGSTAR}^\) | Morningstar Inc Research thousands of companies and mutual funds.                                                                                                    |
|-----------------------|----------------------------------------------------------------------------------------------------|
|                       | "Value Line remains wholly dedicated to providing independent, unbiased research and opinion that ambitious investors can rely on to act decisively." – from its website.  Tracks 1,700 publicly traded stocks in over 99 industries. |

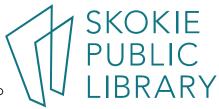

# Page 6 Microsoft Excel 2016 – Making a Budget

Excellent links for budgeting and financial advice. Calculators to help.

https://secure.aarp.org/work/retirement-planning/retirement\_calculator.html https://www.ssa.gov/retire/estimator.html

- These retirement calculators ask you to enter your current savings and earnings and return a recommended goal range for your retirement.

http://www.aarp.org/work/retirement-planning/roth vs traditional 401k calculator/

- A visual explanation between the two types of IRAs.

<a href="http://www.mymoney.gov">http://www.mymoney.gov</a><a href="Learn all about money">Learn all about money</a><a href="https://www.investor.gov/">In English and Spanish</a><a href="https://www.investor.gov/">https://www.investor.gov/</a><a href="Learn all about investing from the SEC">Learn all about investing from the SEC</a><a href="https://www.investor.gov/">In English and Spanish</a>

https://www.moneysmart.gov.au/ Money tips from the Australian government. Great credit card debt calculators

http://www.investopedia.com/university/budgeting/

http://www.youneedabudget.com/ - one month free trial, \$45 a year.

https://www.mint.com/ - free budget maker, hooks into your financial and credit accounts.

## Help with math and finance

http://www.wolframalpha.com/input/?i=compound+interest

- Double check your math when starting to learn Excel functions.

https://www.khanacademy.org/economics-finance-domain/core-finance

- Excellent videos about personal finance, investing. From the non-profit with the aim of providing a "free, world-class education for anyone, anywhere".

#### http://buffettsbooks.com/

- Learn financial investing using the sources that Warren Buffet uses. Very manageable breakdown of important concepts such as "What is a balance sheet".

http://finance.yahoo.com/

# Help with Excel

http://www.vertex42.com/Calculators/debt-reduction-calculator.html This site has many interesting budgeting templates.

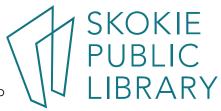